## **Provider Training Session:**

**Updates & Revalidation/ Reenrollment**

**Behavioral Health Organization Providers**

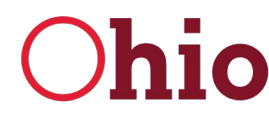

Department of **Medicaid** 

## **Updates & Revalidation Training Agenda**

# Agenda

## **Updates & Revalidation/ Reenrollment**

This course is designed to deliver a detailed process for completing an update to a provider file within the PNM system

This course will also show how to complete the revalidation/reenrollment process. A revalidation/reenrollment occurs every 3 years for credentialed providers and 5 years for non-credentialed providers

In this session, we will review and discuss slides, then open the Provider Network Management (PNM) system to review how the processes are completed

Completing an Update in PNM

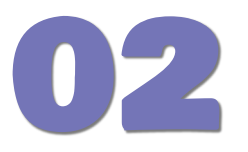

Display in PNM System – **Updates** 

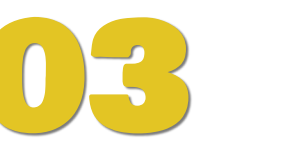

Accessing & Initiating Self-Service Functionalities

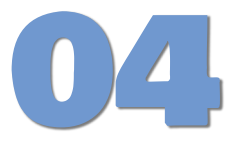

Revalidation/Reenrollment

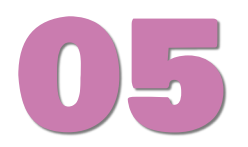

Submitting Revalidation/Reenrollment

Display in PNM System – Revalidation/Reenrollment

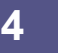

## **Updates & Revalidation**

## **Completing an Update in PNM**

### **Updates & Revalidation - Homepage**

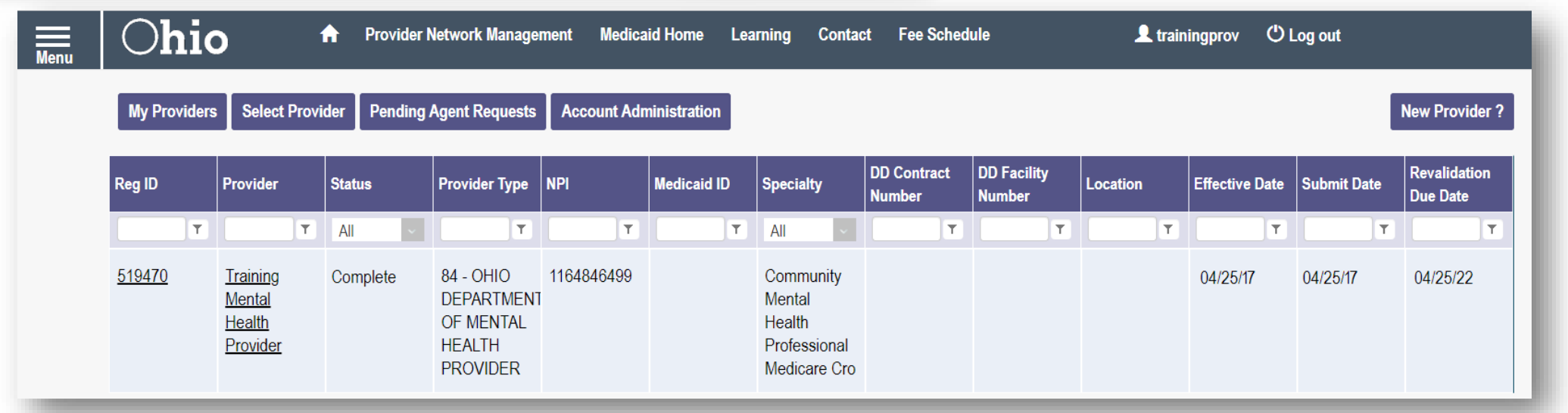

**Menu**: The menu can be accessed by clicking on the three-bars in the top left-hand corner of the screen. This will provide you with access to the Provider Directory, Learning Resources, Provider Financials, My Profile, Contact Us, and other key information for the Provider

**Select Provider:** This button allows you to search for and move Providers to your OHID account based on identifying information, such as Tax ID, NPI, and Medicaid ID

**Pending Agent Requests:** This button allows you to approve any Agents that wish to have access to Provider records to Submit Claims, Run Reports, and other functions

**Account Administration:** This button allows you to manage/setup Agents and transfer the Provider Administrator role to another Account Administrator

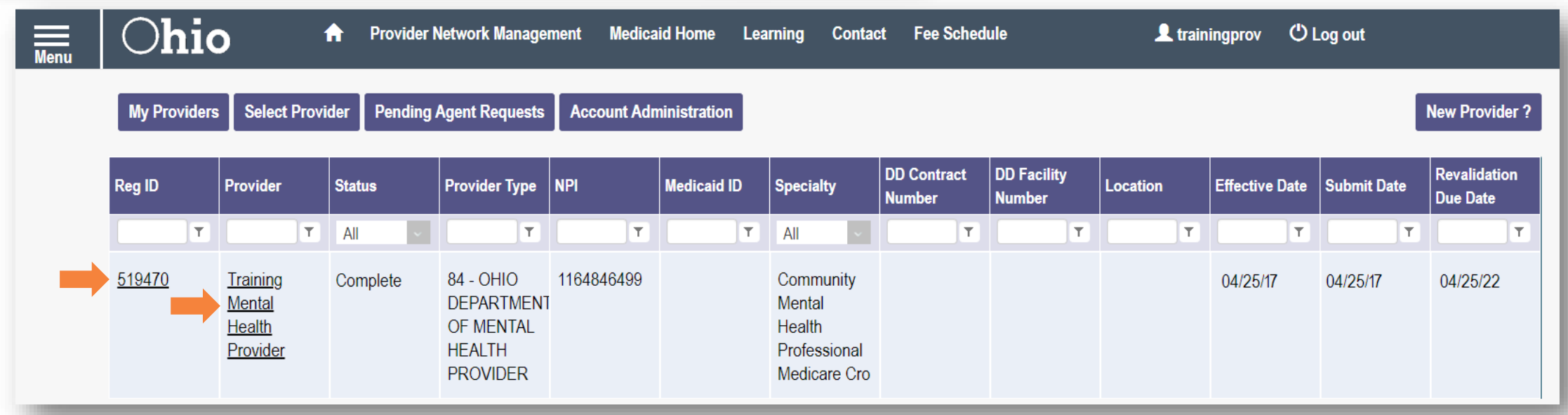

- It may be necessary to update your provider file with new or changed information
- Updates are necessary to ensure that all your details with the State Medicaid Program are accurate
- A lack of up-to-date information may cause issues during data review periods
- To begin the update process, access the 'Manage Application' section by clicking either on the Reg ID or Provider Name hyperlink

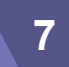

- Select the '+' icon to expand the section titled 'Enrollment Actions'
- Click the hyperlink for 'Begin ODM Enrollment Profile Update'
- A pop-up appears informing you that you have 10 days to submit your update

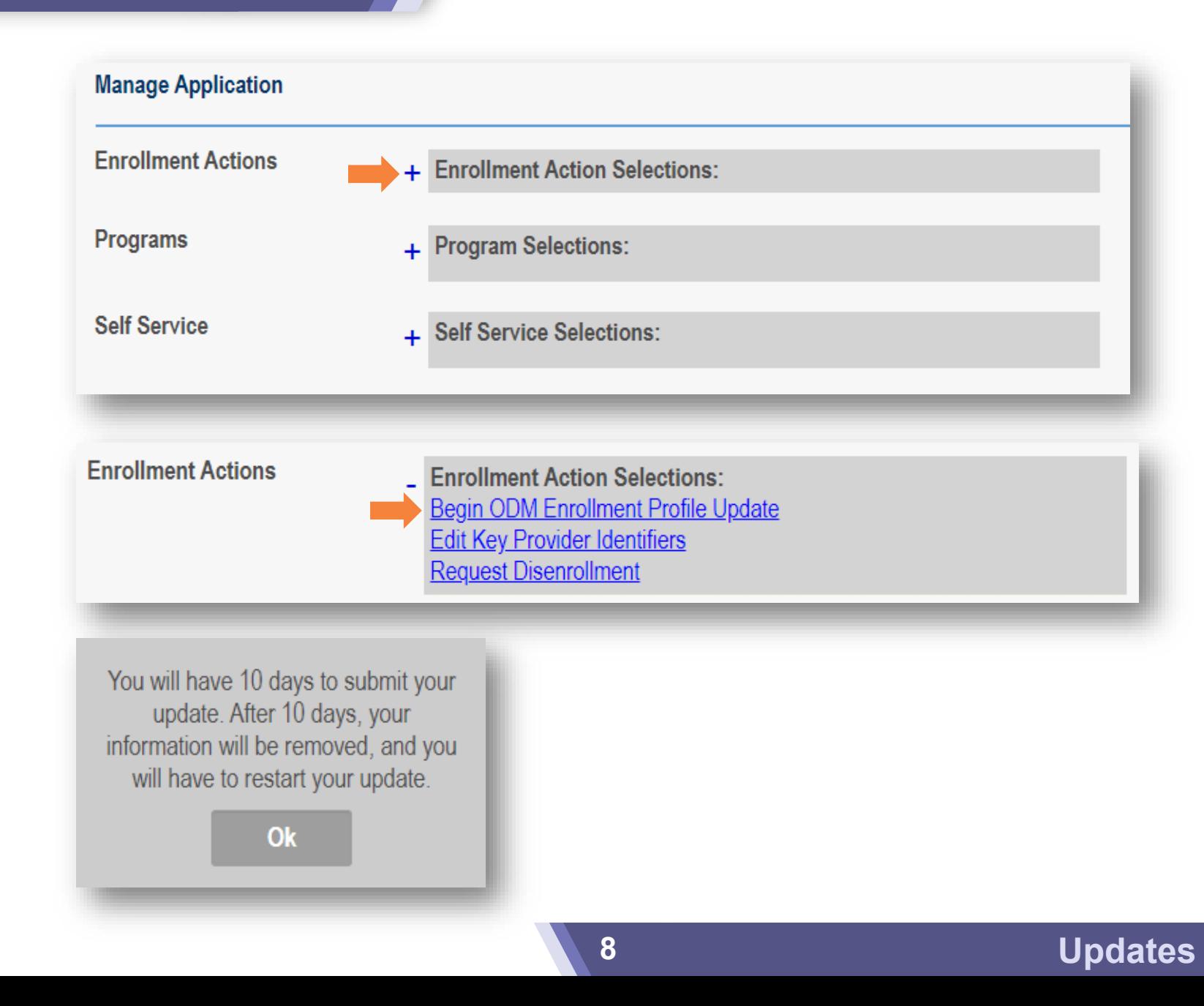

#### Provider Update - Lets keep your information current !

Please click Undate button to undate your provider information. Once you have completed all your undates, you will be able to submit your changes from this screen

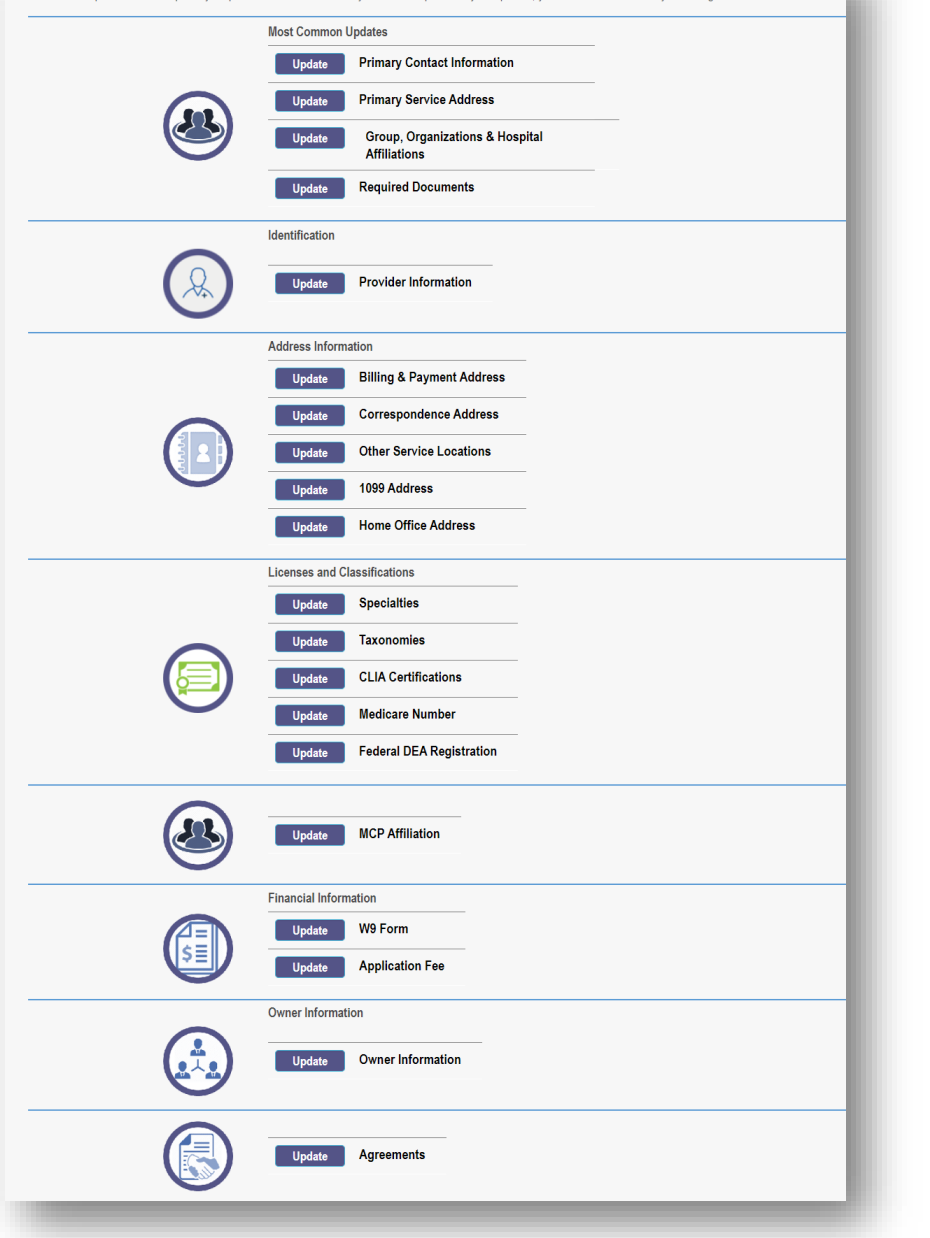

- **The Provider Update page will** display, showing the different sections of the application that can be updated
- The sections to update include:
	- Most Common Updates
	- Identification
	- Credentialing Information *(for Credentialed providers)*
	- Address Information
	- Licenses and Classifications
	- MCP Affiliation
	- Financial Information
	- Agreements
- One or multiple updates can be completed in one sitting, however only one update can be completed at a time
- Determine which set of data you wish to update and click 'Update'

#### Provider Update - Lets keep your information current !

Please click Update button to update your provider information. Once you have completed all your updates, you will be able to submit your changes from this screen.

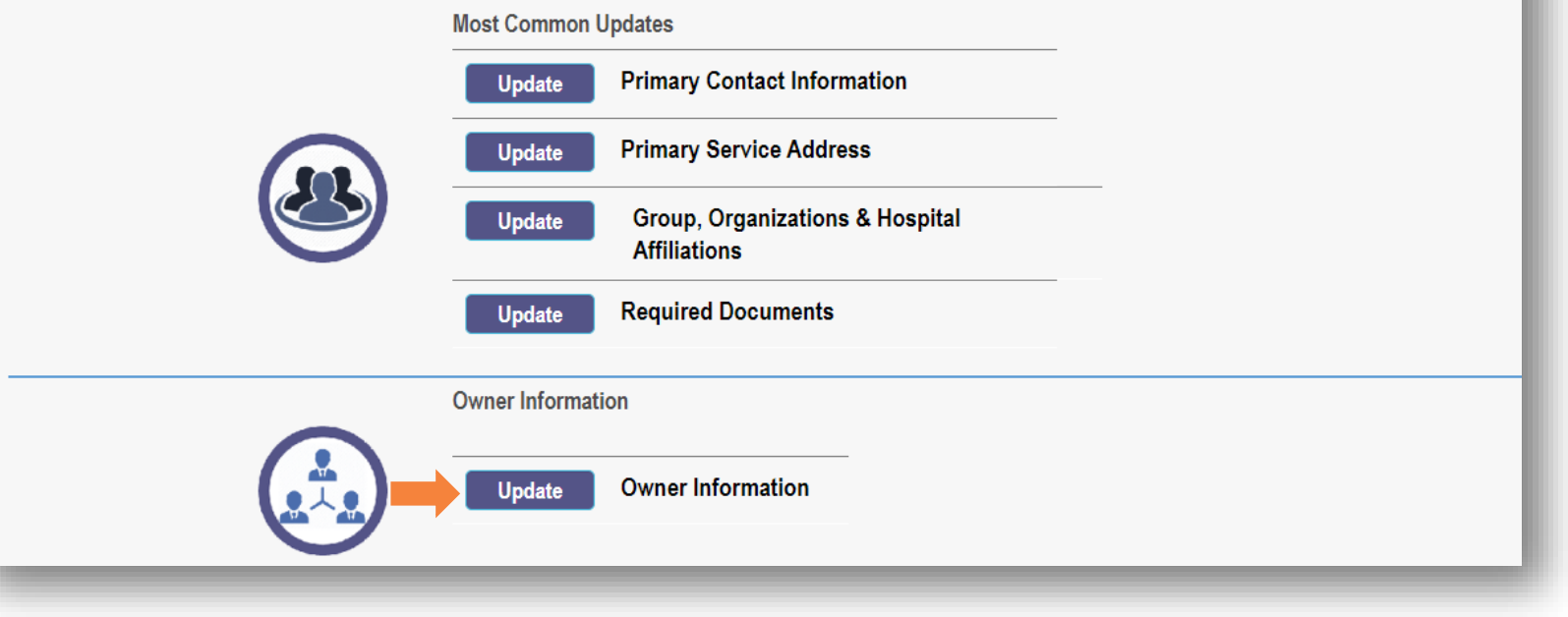

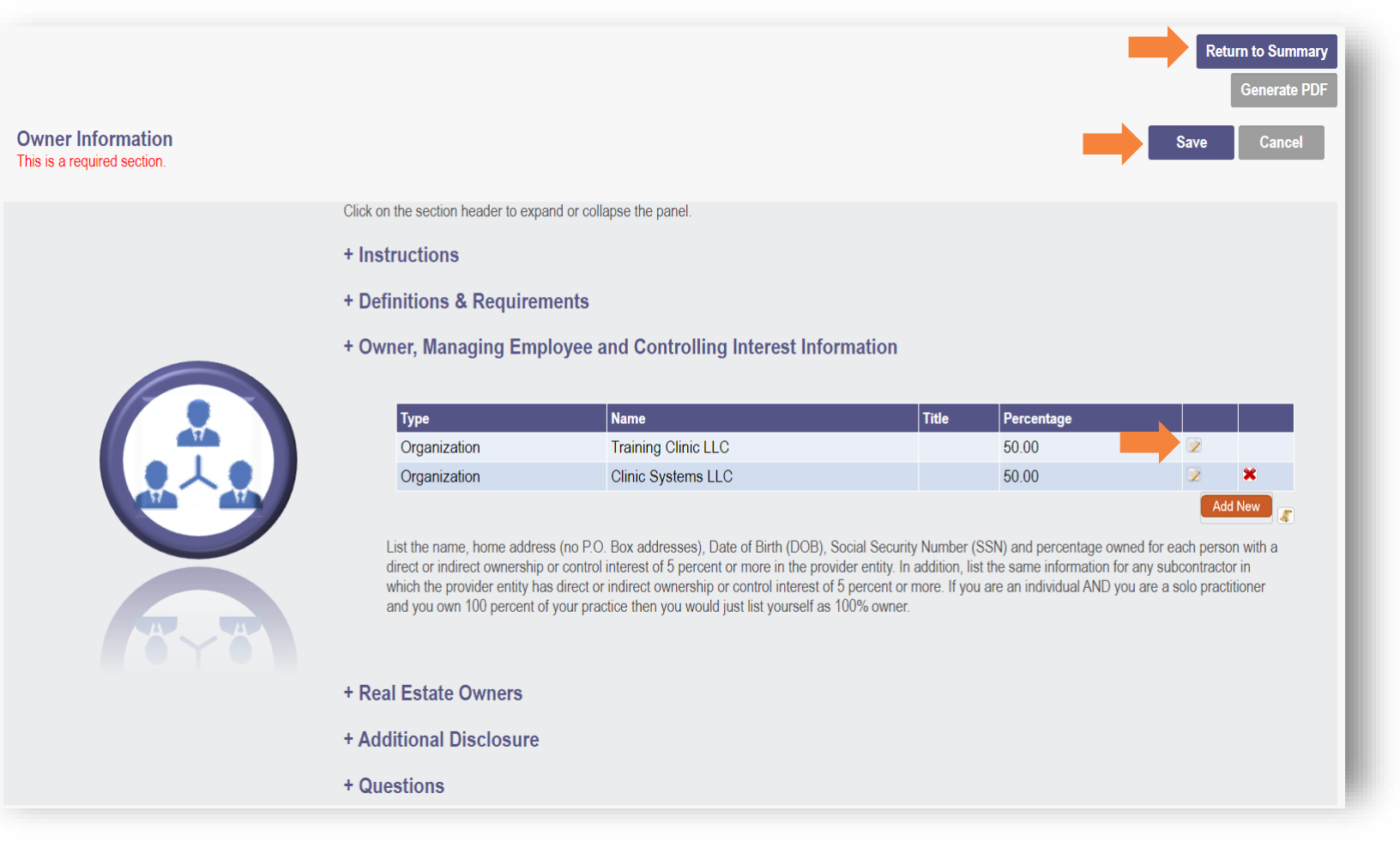

- **If you click 'Update' for the wrong** section by mistake, go back to the Provider Update page by clicking 'Return to Summary'
- Click the 'pencil and paper' icon to edit the existing owner information or 'Add New' to add additional owner information
- In this example, we have edited the ownership percentage of the existing owner and added a new owner
- **After all updates have been** completed on the page, click 'Save'

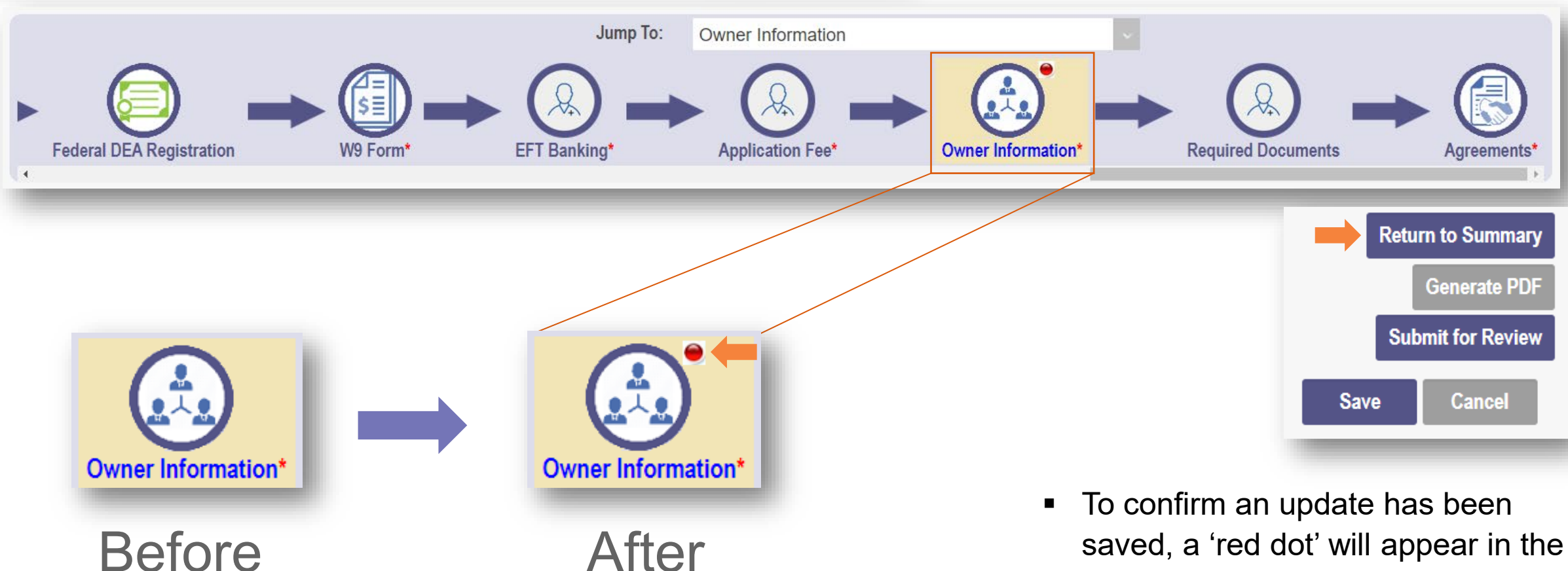

- navigation bar for page that has been updated
- Initiate additional updates by clicking 'Return to Summary'
- To maintain accurate addresses, PNM uses a USPS system search validation for addresses entered
- If your update includes a change of address, the pop-up window may display
- Complete the following steps to advance the process:
	- Confirm the validation and accuracy of the address information
	- Click 'Accept' on the USPS confirmation prompt

 $\pmb{\times}$ According to the USPS database, the address entered is inaccurate. The following address was found: 2400 CORPORATE **EXCHANGE DR FRANKLIN** COLUMBUS, OH 43231-7605 Click on 'Accept' to accept the corrections. **Accept Cancel** 

#### Provider Update - Lets keep your information current !

Please click Update button to update your provider information. Once you have completed all your updates, you will be able to submit your changes from this screen.

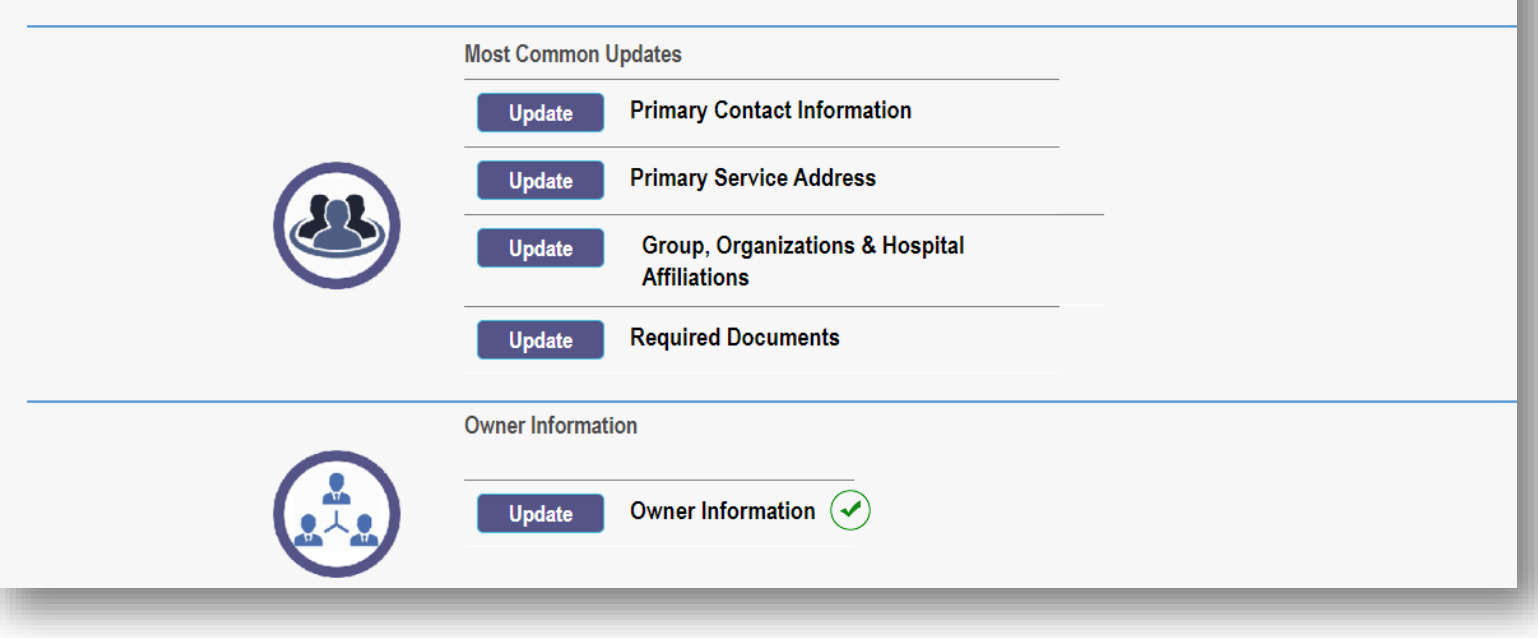

- On the Provider Update screen, the section updated will display a green checkmark
- Click 'Update' for any additional sections that need updated data and enter the new information on that page
- Repeat the process for any other sections that need to be updated

#### Individual Providers Associated with Your Group

In the table below, enter or confirm each individual provider that is associated with your group. For Active affiliations, click on the Individual provider's name to update the Individual's enrollment profile

Note: If the affiliation status displays as 'Individual Enrollment Pending Approval' or as 'Individual Requires Revalidation', the individual provider must create an account in PNM and complete their application for enrollment or re-validation

#### Always verify that NPI you enter for Individuals are correct

Display Active Only ○ Yes ● No

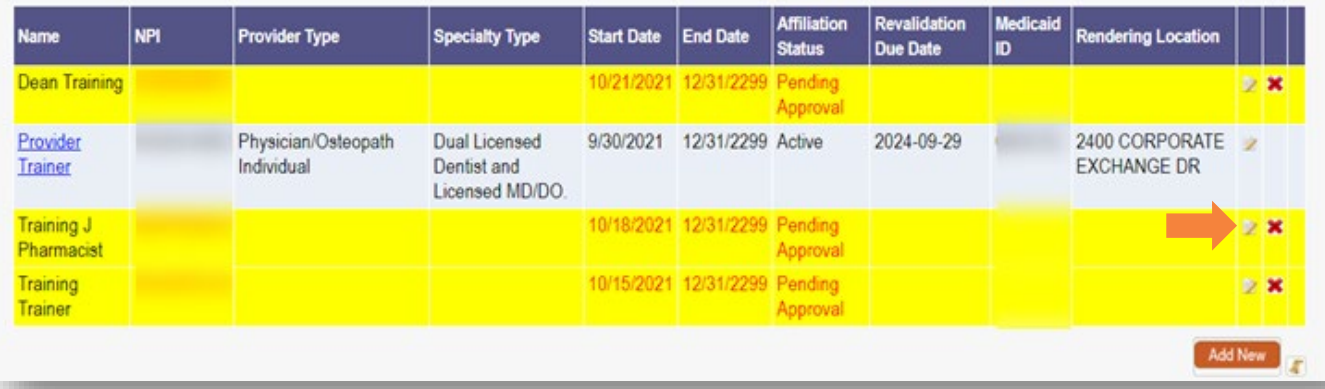

- Organizations must confirm individual provider affiliations. (This is when an individual provider lists the affiliation on their file)
- To confirm, an update must be initiated for Group, Organization & Hospital Affiliations
- Review the individual providers that are highlighted and have a status of 'Pending Approval'
- Click the 'pencil and paper' icon to edit the provider

粗气

#### **Affiliations Updates**

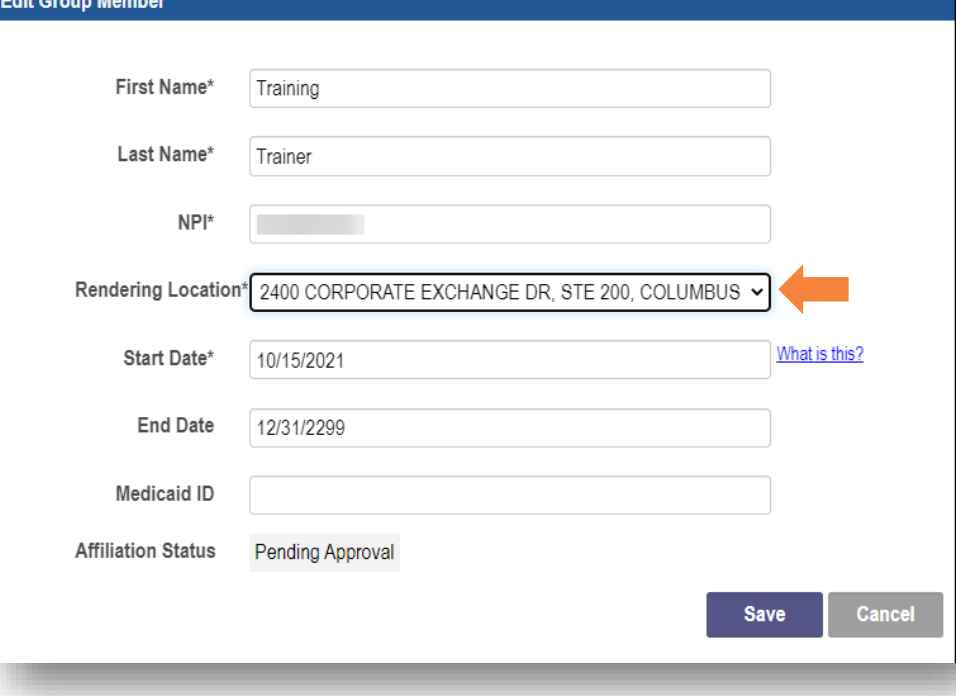

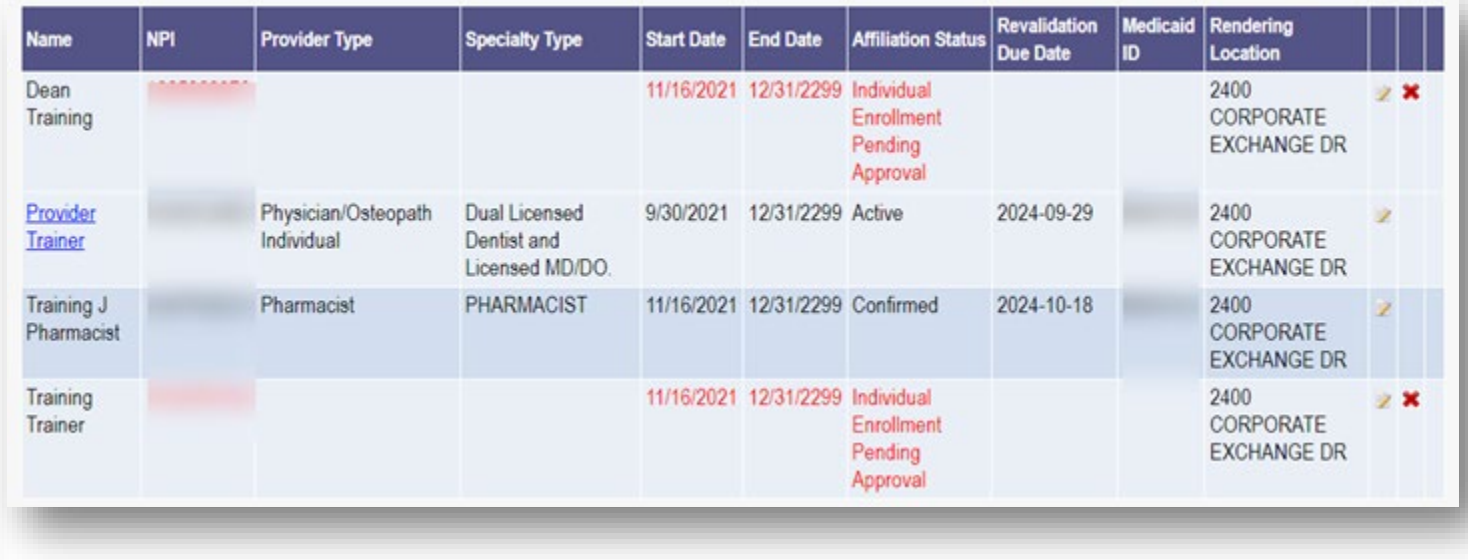

- Select a Rendering Location for the provider and click 'Save'
- Continue this process for all providers with a 'Pending Approval' affiliation status
- Once all 'Pending Approval' providers have been updated, they will no longer display in yellow

## **Updates & Revalidation**

## **Submitting an Update**

### **Submitting Update to Provider File**

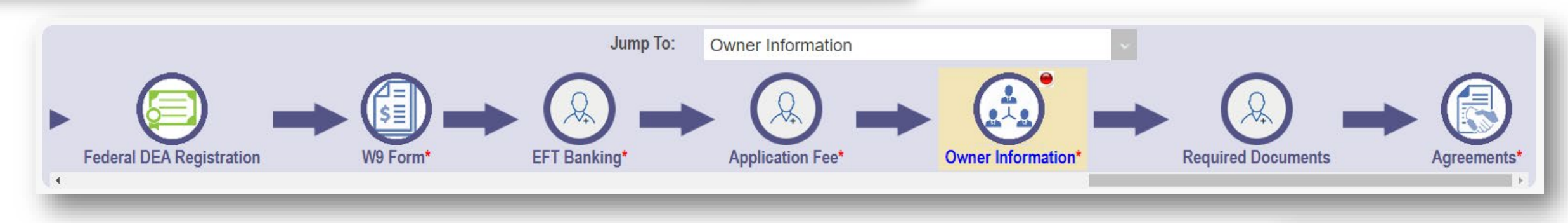

- When all updates are complete, click 'Submit for Review'
- A pop-up window displays indicating that the file has been modified and which sections have been changed
- Click 'OK' to proceed and submit

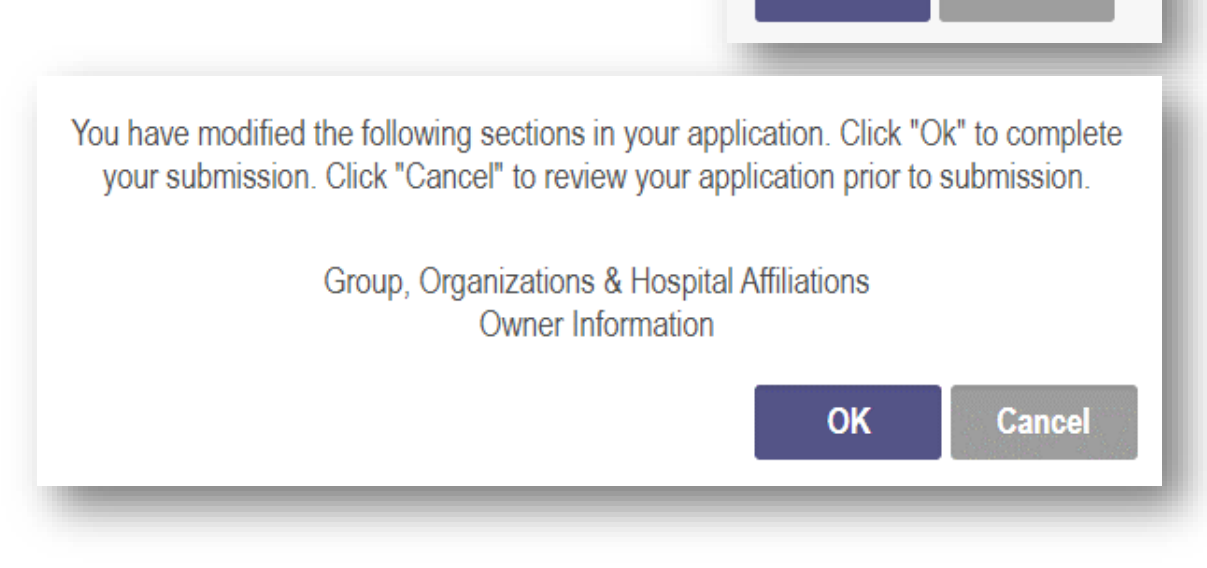

**Return to Summary** 

**Submit for Review** 

**Cancel** 

**Save** 

**Generate PDF** 

#### **Submitting Update to Provider File**

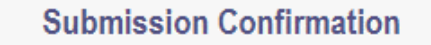

You have successfully submitted your application to the Medicaid Program. Please allow at least 10 days for processing before attempting to submit any changes.

#### **Return to Home Page**

- A submission confirmation message displays to verify your updated file has been successfully submitted
- Click 'Return to Homepage' to view your dashboard

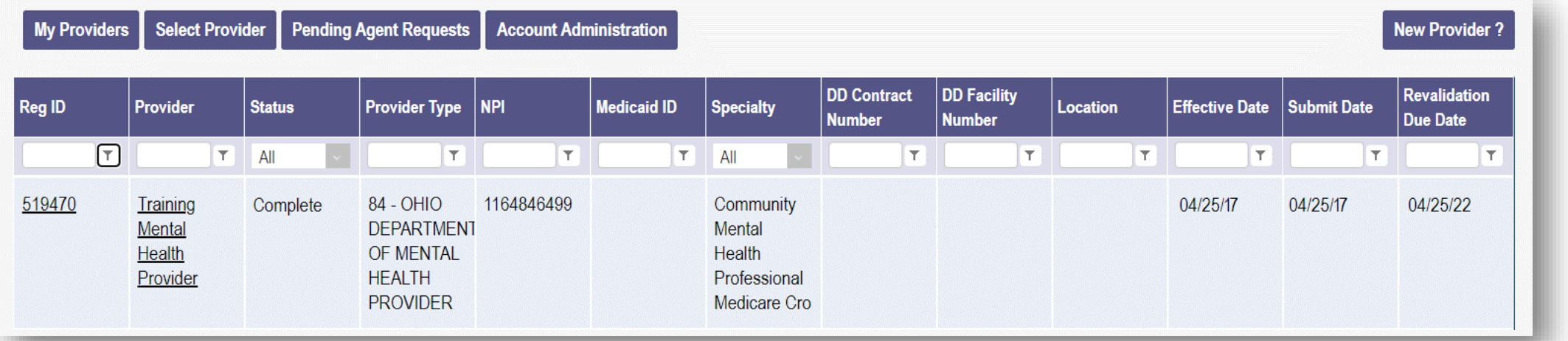

### **Continuing an Unfinished Update**

Reg ID

519379

- Click on the Reg ID or Provider Name Hyperlink
- Select the '+' icon to expand the section titled 'Enrollment Actions'
- Click the hyperlink for 'Continue ODM Enrollment Profile Update'
- PNM will open the application to the last unsaved page
- Continue entering provider details for the new enrollment application

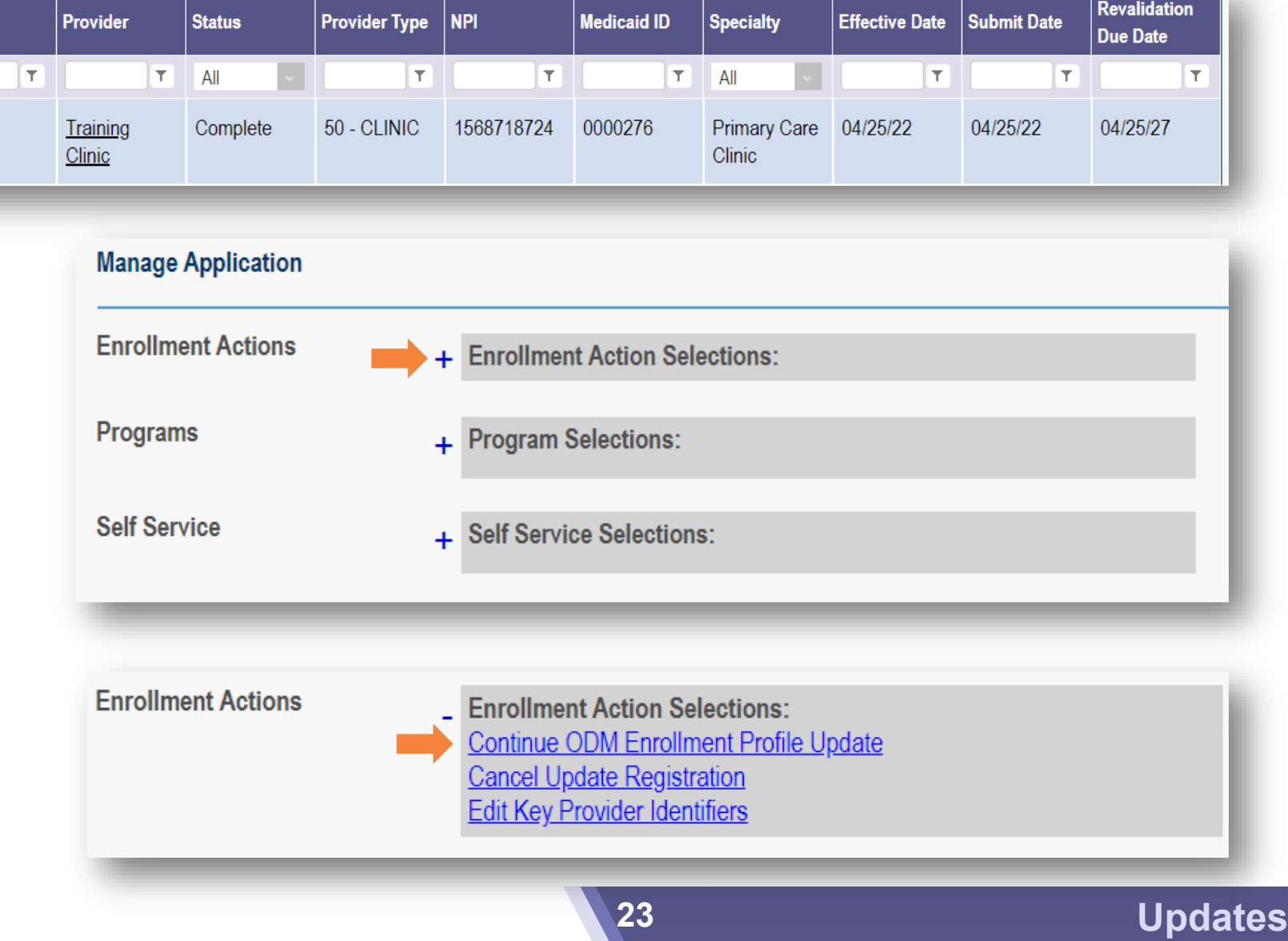

### **Submitting Update to Provider File**

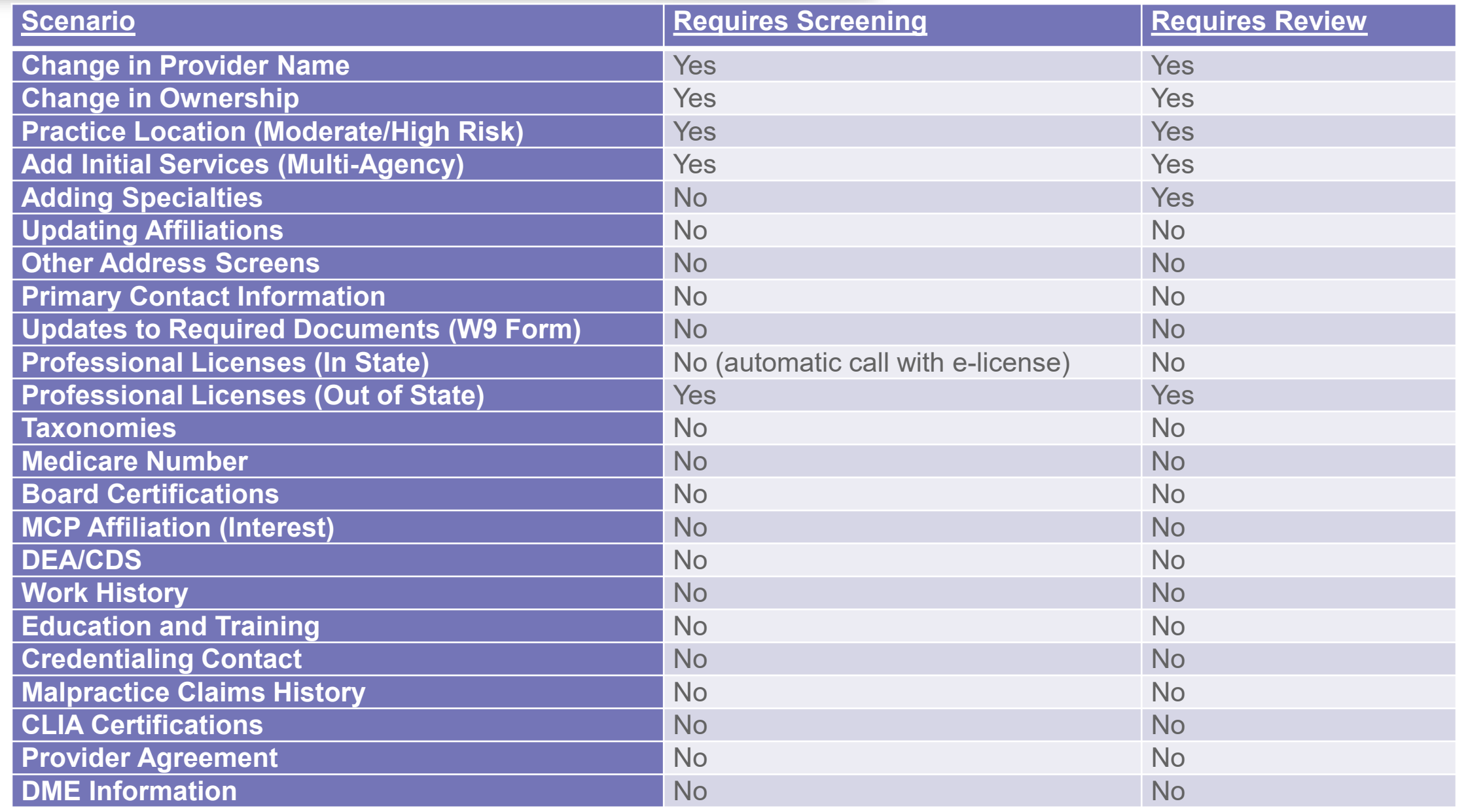

## **Updates & Revalidation**

**Accessing & Initiating Self-Service Functions**

#### **Accessing Self-Service Functions**

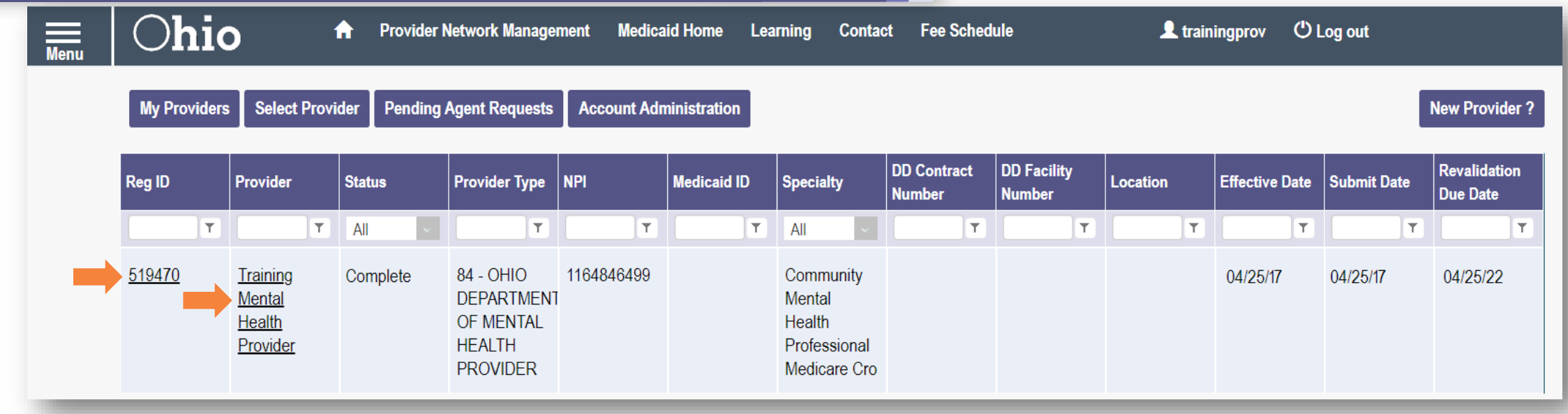

- The self-service panel of functions is accessed through the Provider Management homepage
- **To begin the process, click either on the Reg ID or Provider Name hyperlink**

#### **Accessing Self-Service Functions**

- Select the '+' icon to expand the section titled 'Self Service'
- The panel will display with several options, or hyperlinks, for you to access to begin the process

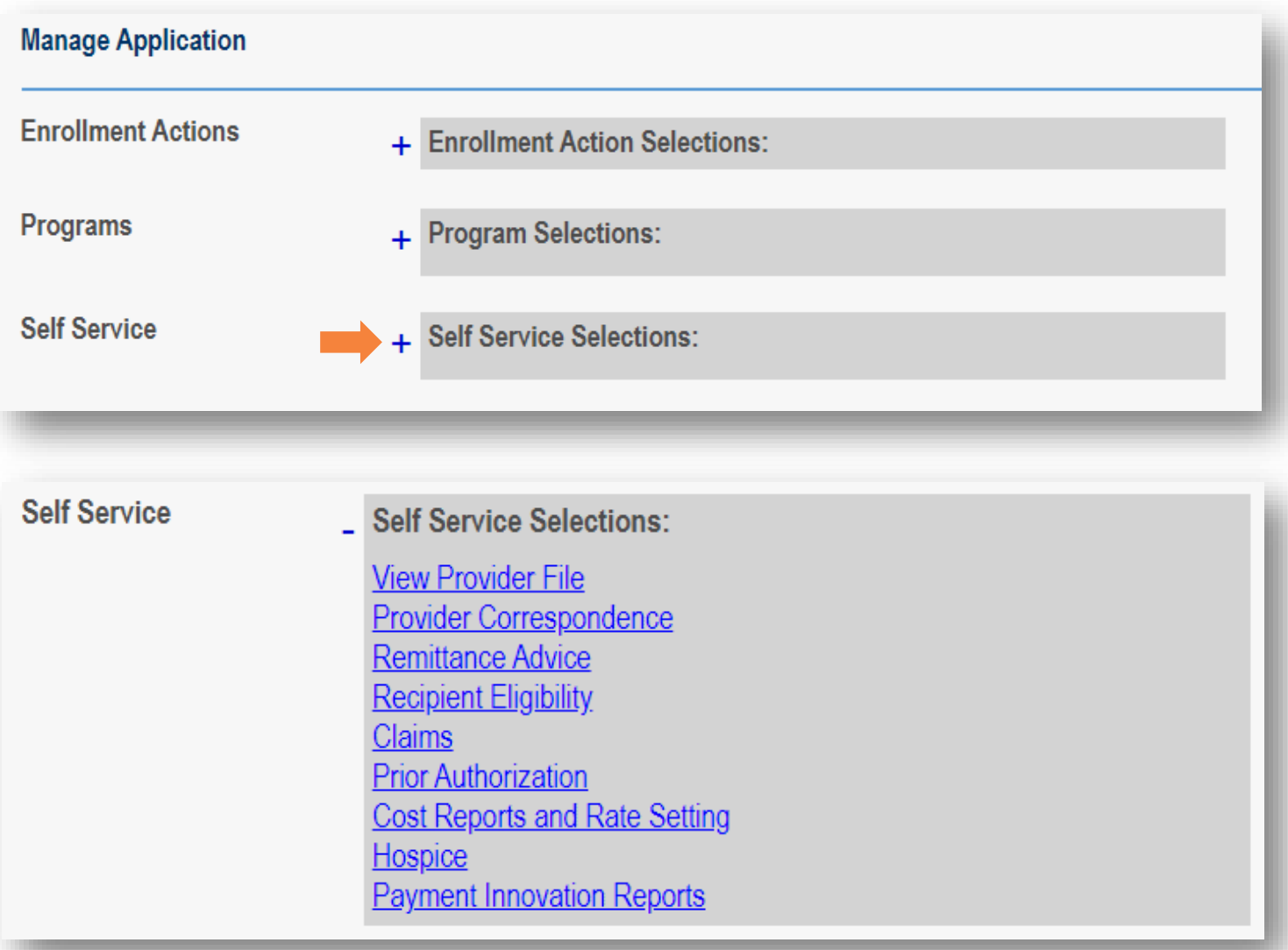

#### **Accessing Self-Service Functions**

#### **Self Service**

**Self Service Selections:** 

**View Provider File** Provider Correspondence **Remittance Advice Recipient Eligibility Claims Prior Authorization Cost Reports and Rate Setting Hospice Payment Innovation Reports** 

- **View Provider File:** Opens a 'read-only' version of the provider file
- **Provider Correspondence:** Allows you to access any correspondence that has been sent from PNM or MITS relating to the provider file
- **Remittance Advice: Redirects you to MITS to begin a** Remittance Advice search
- **Recipient Eligibility:** Redirects you to MITS to begin an Eligibility search
- **Claims:** Redirects you to MITS to begin a claim submission or inquiry
- **Prior Authorization: Redirects you to MITS to begin a** prior authorization submission or inquiry
- **Cost Reports and Rate Setting:** Redirects you to MITS to access the information
- **Hospice:** Redirects you to MITS for Hospice details
- **28 Self-Service Functions Payment Innovation Reports:** Redirects you to the Haven portal

#### **Provider Correspondence**

- Click the hyperlink for 'Provider Correspondence'
- Select a Correspondence Type from the drop-down
	- Ex. For Correspondence related to the provider enrollment application, select 'Enrollment Notifications'
- Enter a date range for the search
- Click 'Search'
- The results will appear at the bottom of the page

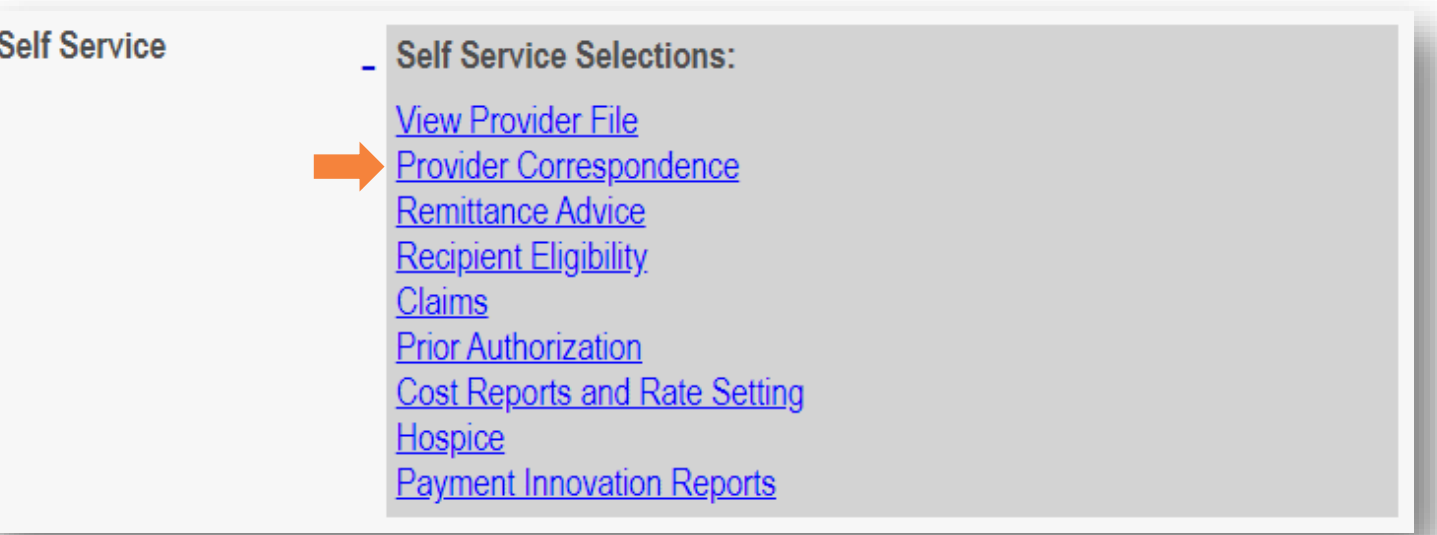

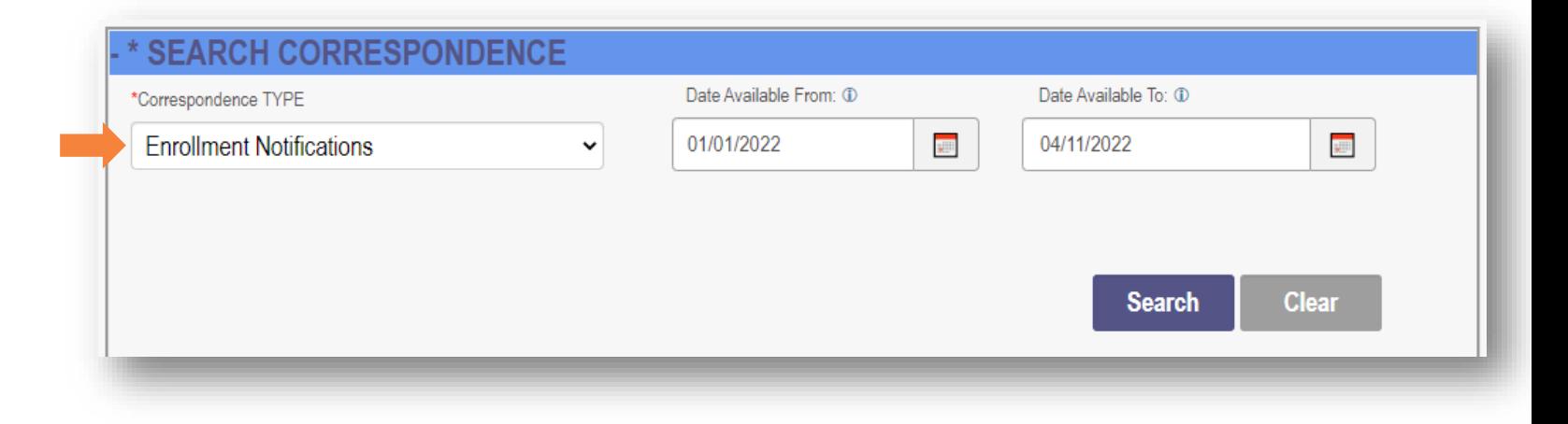

- Click on the Correspondence you wish to view
- **A pop-up window opens** containing the text of the correspondence
- Click the 'x' in the top-right corner to close the message pop up

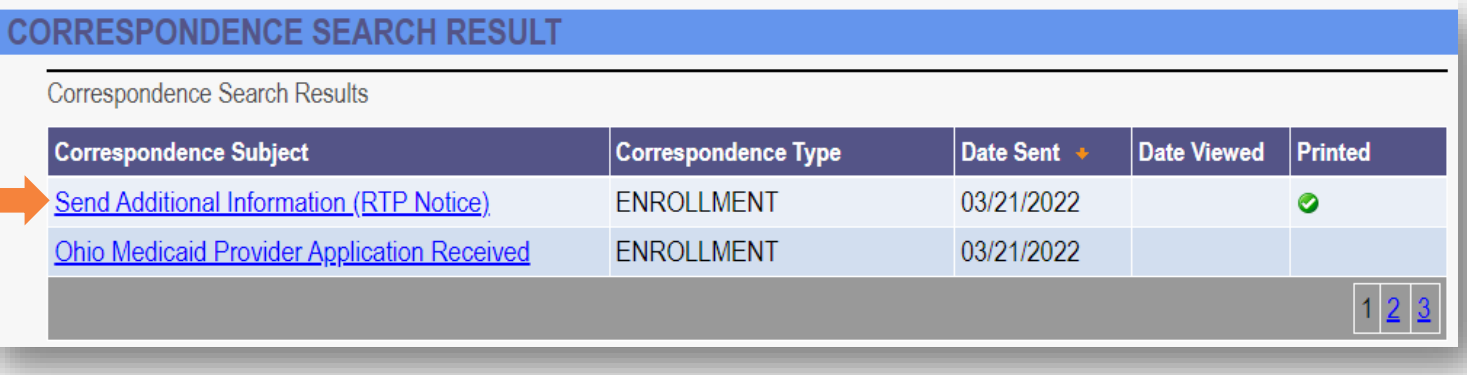

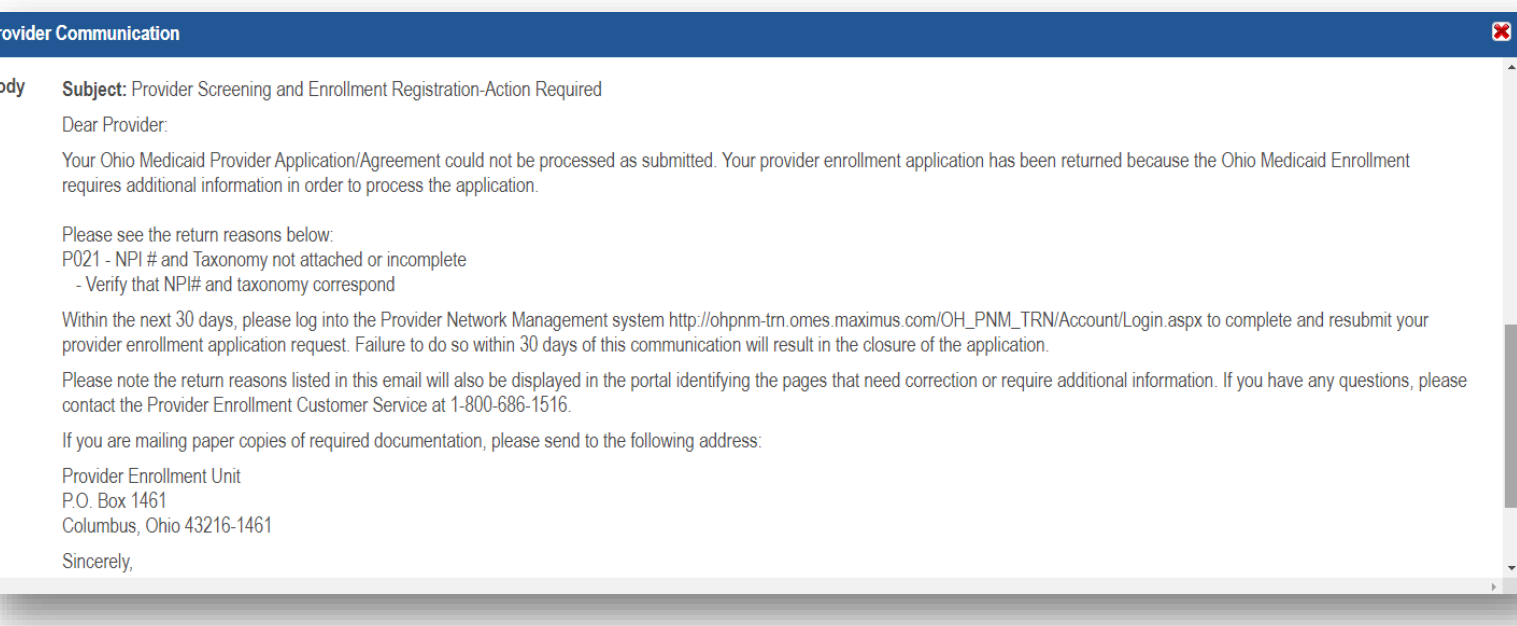

#### **Self-Service Redirect to MITS**

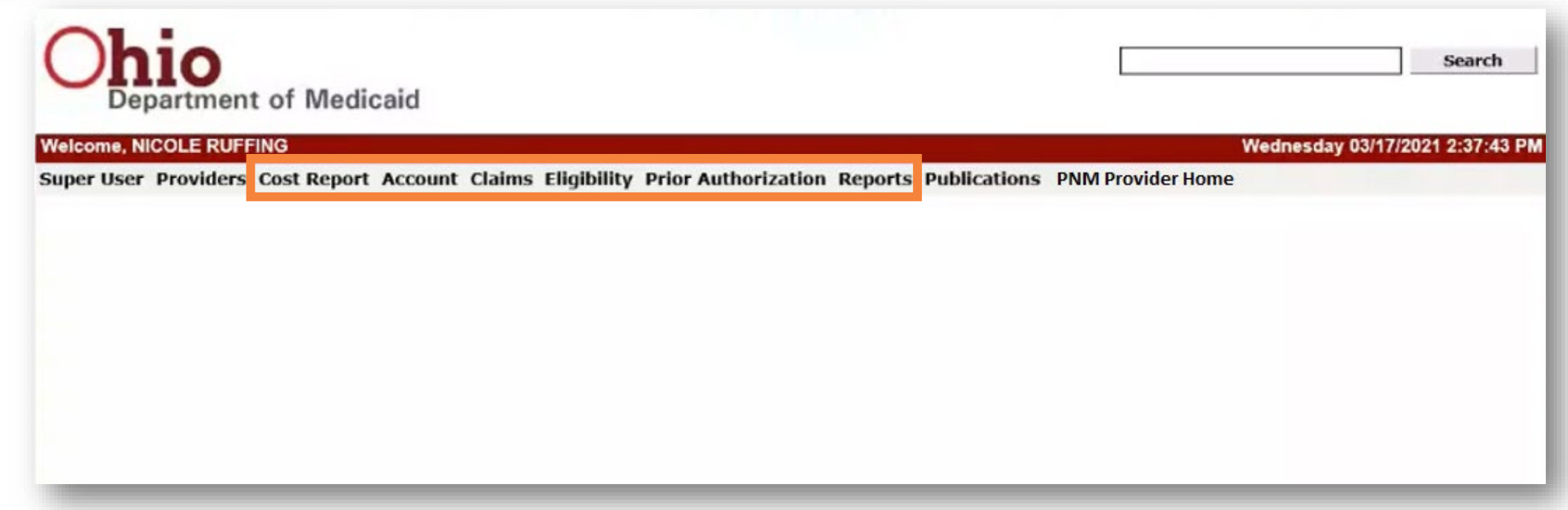

- **FILT** For the functions that redirect you to MITS, the MITS panel will open, and the options will display at the top of the screen
- Complete the processes for Claims, Prior Authorization, Recipient Eligibility, Hospice and Cost Reports as you do today in the MITS portal

#### **Payment Innovation Reports**

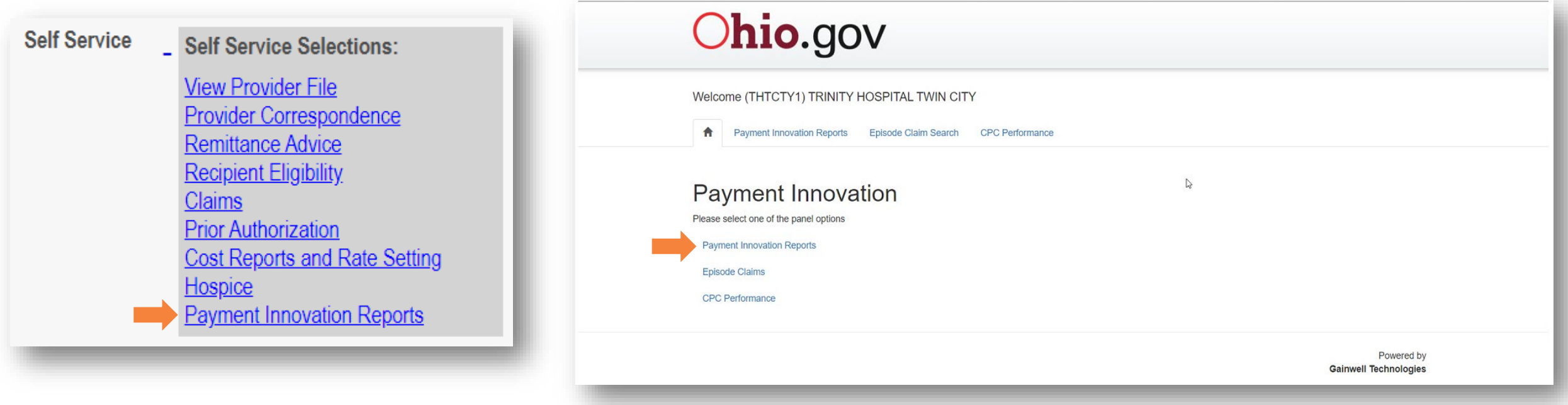

 Selecting 'Payment Innovation Reports' from the Self-Service menu directs you to the Haven portal where you can access the Payment Innovation Reports by clicking on the hyperlink listed

## **Updates & Revalidation**

## **Revalidation/ Reenrollment**

## **Revalidation/Reenrollment - Homepage**

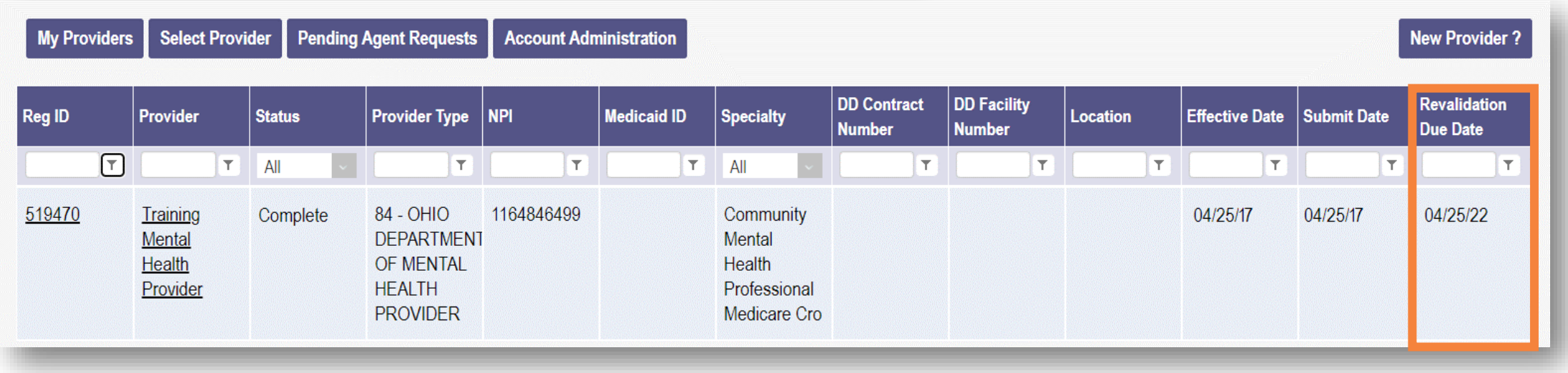

- Make note of the Revalidation Due Date on the far-right column
- If within 120 days of Revalidation Due Date, the option to begin a revalidation/reenrollment will be present
- Revalidation/Reenrollment is required to be completed by all providers:
	- For credentialed providers, every three (3) years
	- For non-credentialed providers, every five (5) years
- **35 Revalidation/Reenrollment** To begin the Revalidation/Reenrollment process, access the 'Manage Application' section by clicking either on the Reg ID or Provider Name hyperlink

### **Initiating Revalidation/Reenrollment**

- Select the  $+$  icon to expand the section titled 'Enrollment Actions'
- Click the hyperlink for 'Begin Revalidation'
- The file will open to the first page: Provider Information

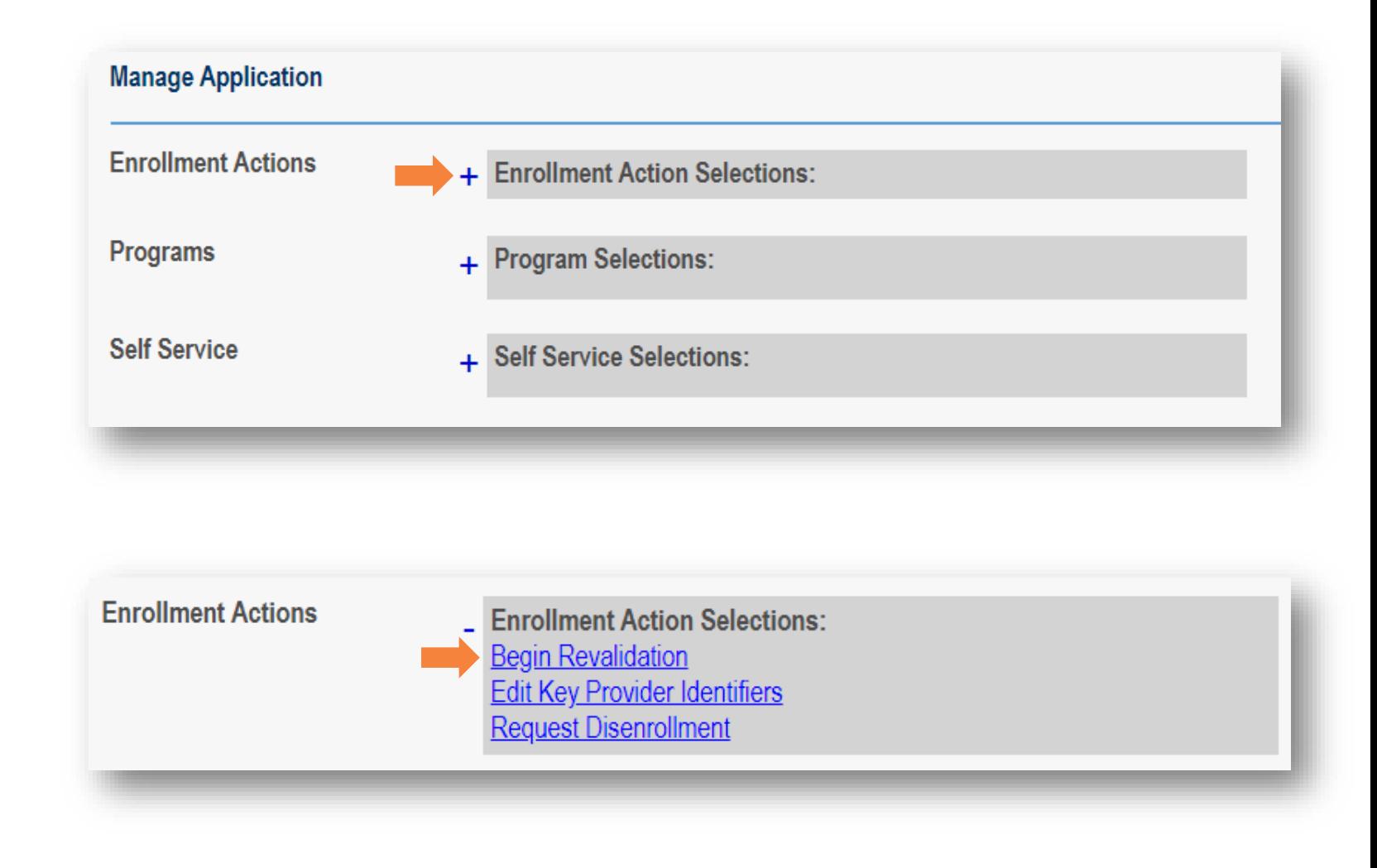

## **Revalidation - Navigation**

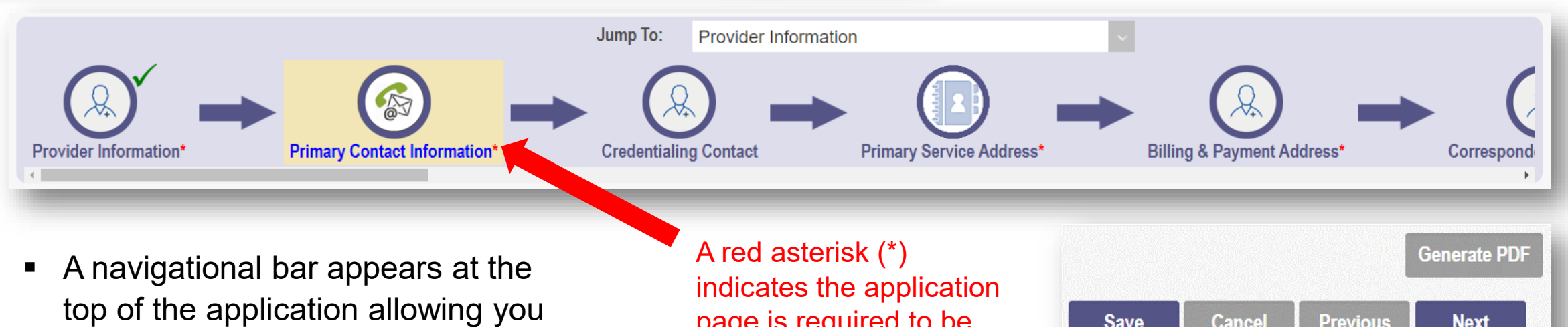

- to view which page you are actively working (highlighted)
- Once an application page has been completed and saved with the required information, a green checkmark will appear next to the image in the navigational bar
- Pages can also be accessed through the 'Jump To' drop-down

page is required to be completed

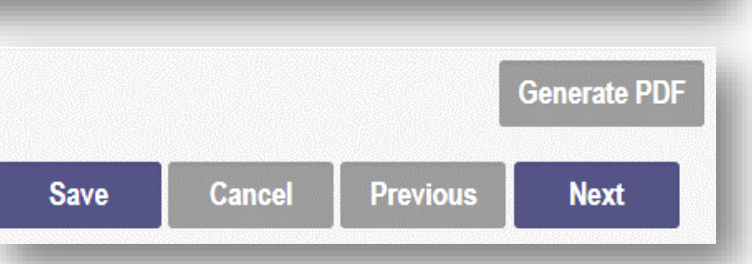

**Save:** Saves the current page and remains on the page

**Cancel:** Clears the work entered and does not save the page

**Previous:** Returns to the previous page

**Next:** Saves the current page while advancing to the next page of the application

**Generate PDF**: Creates a file with all the application information to be saved to your records *(use once application is complete)*

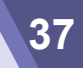

- Review the information on the page to determine accuracy
- Change or update any information that is not current
- Click 'Next' to save the information and proceed to the next page

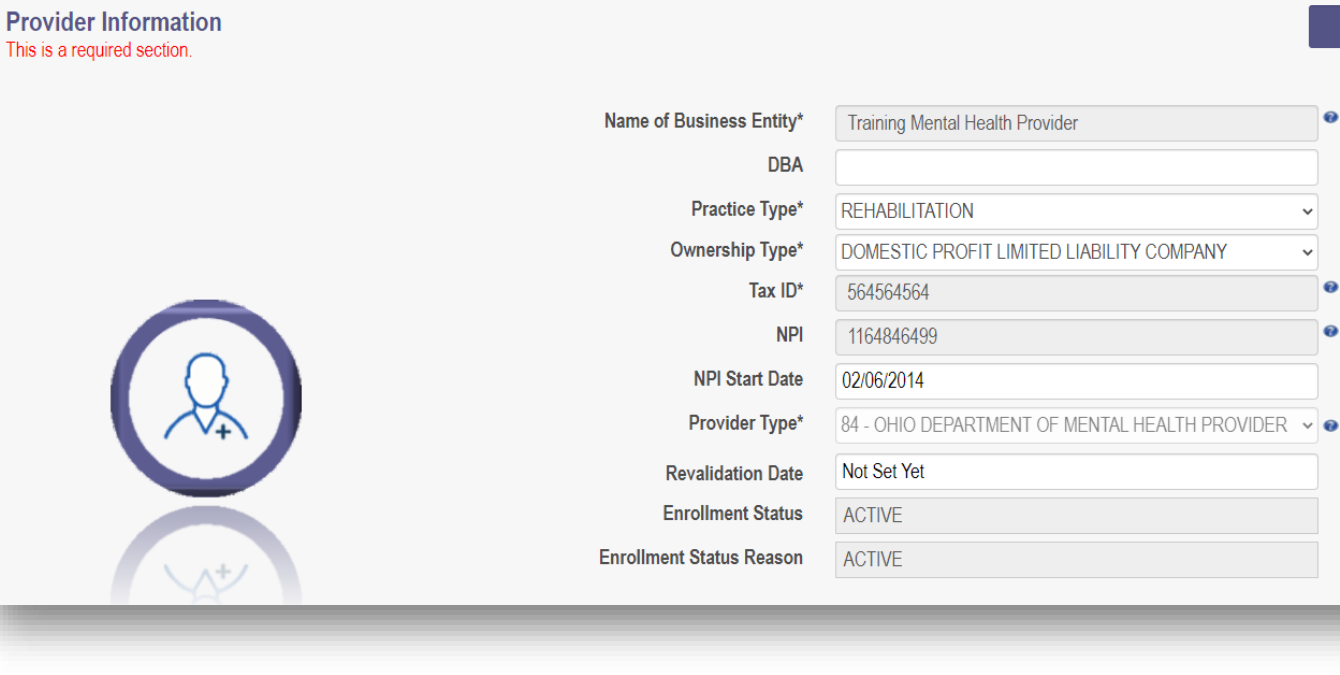

**Cancel** 

Save

**Next** 

**38 Revalidation/Reenrollment**

#### **Primary Contact Information**

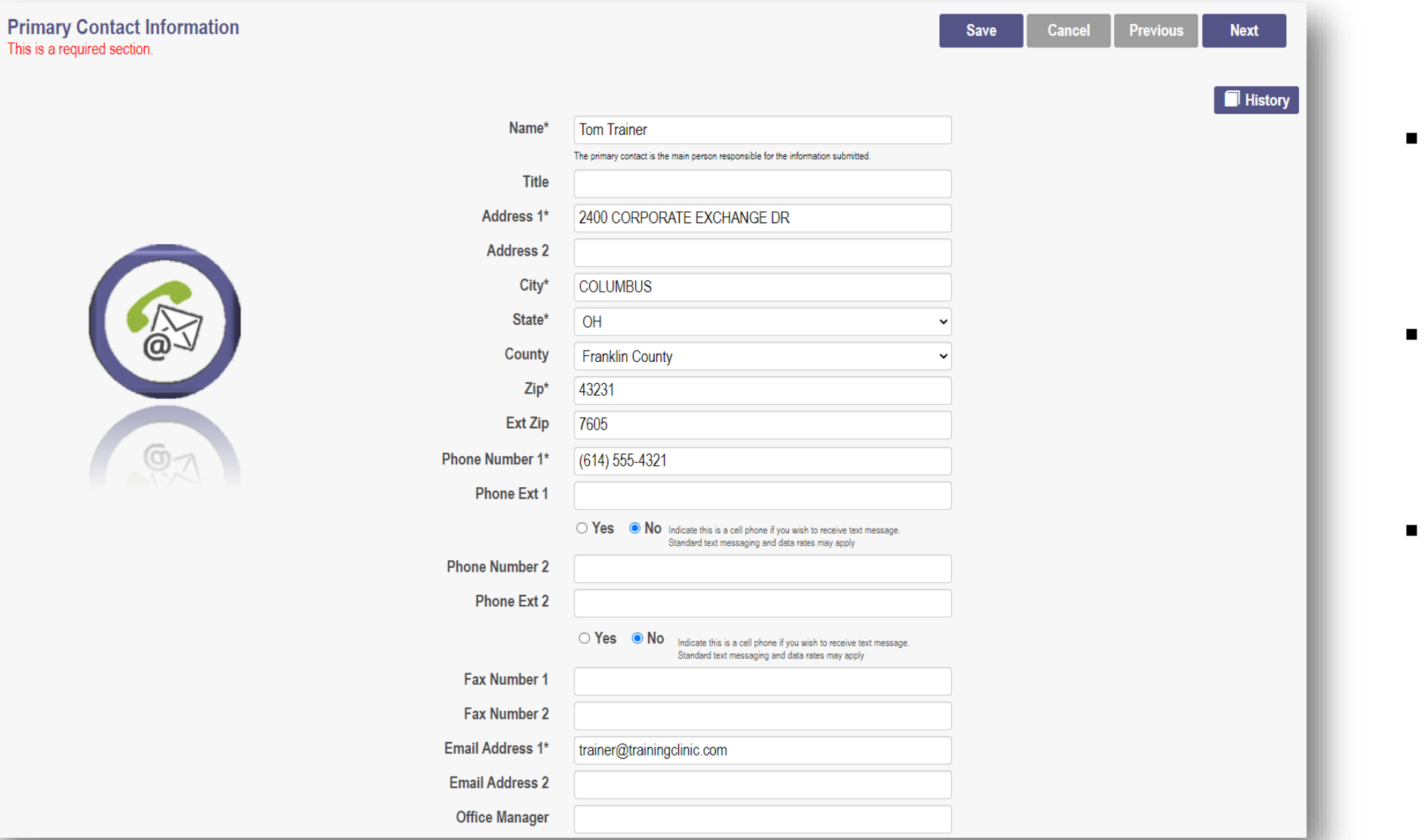

- Review the information on the page to determine accuracy
- Change or update any information that is not current
- Click 'Next' to save the information and proceed to the next page

**39 Revalidation/Reenrollment**

This is a required

- Review the information on the page to determine accuracy
- Change or update any information that is not current
- Click 'Next' to save the information and proceed to the next page

![](_page_33_Picture_55.jpeg)

#### **Primary Service Address cont'd**

- **-** Located below the Primary Service Address information, you can enter additional details about your practice location *(this information is not required)*
- Enter details regarding:
	- **Provider Information**
	- Hours of Operation
	- Office Information
	- Patient Information
- This information will be housed in a public-facing Provider Directory through PNM. *If you are enrolled in a Managed Care Plan (MCP), the information will also be accessible in the MCP Directory*
- **Note:** If you do not wish to be a part of the Directory, you can **opt out** by clicking the box at the top of the section
- Click 'Next' to save and proceed to the next page

![](_page_34_Picture_85.jpeg)

#### **41 Revalidation/Reenrollment**

#### **Billing & Payment Address**

![](_page_35_Picture_1.jpeg)

- Review the information on the page to determine accuracy
- Change or update any information that is not current
- **EXECUTE:** Click 'Next' to save the information and proceed to the next page

#### **Correspondence Address**

![](_page_36_Figure_1.jpeg)

**43 Revalidation/Reenrollment**

- This section asks you to include details for any other service locations that bill/will bill under the same Medicaid ID
- To skip this section, click 'Next' to move to the next page
- **If you wish to update** existing information, click the 'pencil and paper' icon to edit
- **If you wish to add new** information, click 'Add New'

![](_page_37_Picture_76.jpeg)

![](_page_37_Picture_77.jpeg)

#### **Other Service Locations cont'd**

- Located below the Other Service Location information, you can enter additional details about your practice location *(this information is not required)*
- Can enter details about:
	- **Provider Information**
	- Hours of Operation
	- Office Information
	- Patient Information
- This information will be housed in a public-facing Provider Directory through PNM *(and MCP Directory, if you are enrolled with MCP)*
- **Note:** If you do not wish to have the location be a part of the Directory, you can **opt out** by clicking box at the top
- Click 'Next' to save and proceed to the next page

![](_page_38_Picture_80.jpeg)

#### **45 Revalidation/Reenrollment**

#### **1099 Address**

![](_page_39_Figure_1.jpeg)

- Review the information on the page to determine accuracy
- Change or update any information that is not current
- Click 'Next' to save the information and proceed to the next page

#### **Home Office Address**

![](_page_40_Figure_1.jpeg)

- Review the information on the page to determine accuracy
- Change or update any information that is not current
- Click 'Next' to save the information and proceed to the next page

#### **Specialties**

![](_page_41_Picture_40.jpeg)

- Review the information on the page to determine accuracy
- **If you wish to update an existing specialty, click the 'pencil and paper' icon to edit**
- To remove a specialty, click the 'x' associated with the applicable specialty line
- **If you wish to add a new specialty, click 'Add New'**
- Click 'Next' to save the information and proceed to the next page

![](_page_41_Picture_7.jpeg)

#### **Taxonomies**

![](_page_42_Figure_1.jpeg)

- Review the information on the page to determine accuracy
- Change or update any information that is not current
- To edit a taxonomy, click on the 'pencil and paper' icon and update the information
- To remove a taxonomy, click the 'x' associated with the taxonomy
- Click 'Next' to save the information and proceed to the next page

![](_page_43_Picture_43.jpeg)

- Review the information on the page to determine accuracy
- Change or update any information that is not current
- To edit a license, click on the 'pencil and paper' icon and update the information
- To remove a license, click the 'x' associated with the license
- Click 'Next' to save the information and proceed to the next page
- A copy of each license must be uploaded to the page

#### **Medicare Number**

![](_page_44_Picture_41.jpeg)

- **Review the information on the page to determine accuracy**
- Change or update any information that is not current
- To edit a Medicare or Medicaid number, click on the 'pencil and paper' icon and update the information
- If you wish to add a new Medicare or Medicaid Number, click 'Add New'
- Click 'Next' to save the information and proceed to the next page

![](_page_44_Picture_7.jpeg)

### **Behavioral Health Information**

This is a required section.

- **Review the Behavioral Health** information on the page to change or update:
	- Behavioral Health Certification Date
	- Certification Type
		- $\blacksquare$ Interim
		- **Full Certification**
	- Certification Type
		- **No.** Yes or No.
		- $\blacksquare$  Fill in the blank
- Click 'Next' to save and proceed to the next page

![](_page_45_Picture_10.jpeg)

#### **Group, Organizations & Hospital Affiliations**

![](_page_46_Figure_1.jpeg)

#### **Affiliation Status Definitions**

Individual Enrollment Pending Approval - The Individual application has not been approved in PNM.

**Confirmed** - The group confirmed the individual as an affiliate. No further actions are necessary at this time.

Active - The Individual provider is active and affiliated with your organization. No further actions are necessary

Pending Removal - The group entered an End Date for the affiliation. No further actions are necessary.

**Removed** - The group entered an End Date. No further actions are necessary.

Individual Requires Revalidation - The individual provider exists in the system but is currently inactive. The Individual needs to complete a revalidation before being confirmed within your organization.

Pending Approval - The individual provider has requested affiliation with the group. The group is required to approve the affiliation request.

Member Not Found - The individual provider cannot be found.

Transaction Rejected - The transaction has been rejected by the SI. Resubmit Affiliation.

- Change or update any information that is not current
- To edit an affiliation, click on the 'pencil and paper' icon and update the information
- To add any new group or hospital provider affiliations, click 'Add New'
- Click 'Next' to save the information and proceed to the next page

#### **Professional Liability Insurance**

![](_page_47_Picture_66.jpeg)

- Review the information on the page to determine accuracy
- Change or update any information that is not current
- **To edit Professional Liability** Insurance information, click the 'pencil and paper' icon
- To add Professional Liability Insurance information, click 'Add New'
- Click 'Next' to save the information and proceed to the next page

![](_page_48_Picture_73.jpeg)

- page to determine accuracy
- Change or update any information that is not current
- **Frame Solution Scientiff Controllery**<br> **55** Review the information that is not current<br> **5** Upload the document by<br>
clicking 'Browse,' locate the<br>
document on your computer,<br>
and click 'Open'<br> **6** Confirm the document has **Upload the document by** clicking 'Browse,' locate the document on your computer, and click 'Open'
	- Confirm the document has been uploaded by locating the file name in green text
	- Click 'Next' to save the information and proceed to the next page

## **EFT Banking**

- Review the information on the page to determine accuracy
- Change or update any information that is not current
- To edit Banking Information or EFT Contact details, click on the 'pencil and paper' icon and update the information
- **E** Click 'Next' to save the information and proceed to the next page

Do you expect to receive payments directly from the State Medicaid Program (For example: Fee-for-Service Claims, Medicare Crossover Claims, Supplemental Pool Payments, Electronic Health Records Payments, etc.) as opposed to only payments from the Managed Care Contractors?

○ Yes ● No

#### **Instructions**

**READ INSTRUCTIONS BEFORE COMPLETING** 

- Electronic Fund Transfer (EFT) enrollment is required for a provider to enroll with the State Medicaid Program.
- Medicaid providers must submit this form to receive payment via EFT (Electronic Fund Transfer). It is also the responsibility of the Medicaid provider to ensure this information is updated, as necessary.
- . The State Medicaid Program transmits the EFT via the NACHA standard CCD + format.
- . It is the responsibility of the Provider to contact their financial institution to request the receipt of all data contained within the ACH information field (including the RTN Reassociation Trace Number) of the CCD + Addenda Record. This Trace Number uniquely identifies the transaction set and aids in reassociating payments and remittance advices

 $\Box$  Check here if the bank is outside of the United States. Per 1902(a)(80) of the Social Security Act, the State shall not provide any payment to any financial institution or entity located outside the United States.

Please enter your banking information below. **Banking Information** 

![](_page_49_Picture_140.jpeg)

#### **EFT Contact**

![](_page_49_Picture_141.jpeg)

#### Confirm

By selecting the confirmation box below, the submitting individual is attesting and acknowledging on behalf of the Medicaid Provider listed above that:

- He or she is authorized to complete and submit this Enrollment Form
- The information provided is accurate and true
- <sup>1</sup> I confirm the information provided is true and accurate

![](_page_49_Picture_23.jpeg)

![](_page_49_Picture_25.jpeg)

**EFT Banking Information** 

This is a required section.

**Cancel Previous Next Save** 

• An application fee will be required to be paid during revalidation

- Select the 'Payment Type'
- **If you are requesting a waiver of** the application fee payment, indicate that via the Payment Type, provide a Waiver Reason and upload a document
- **Click 'Next' to save the** information and proceed to the next page

#### **Application Fee** This is a required section.

![](_page_50_Picture_6.jpeg)

#### **Application Fee**

All prospective, re-enrolling, and reactivating institutional providers are required to pay an application fee. You may request a waiver of the fee if you are already enrolled in Medicare and have already paid the application fee to Medicare. You may also request a waiver of the fee if you have paid the fee to another State Medicaid program. The current amount of the fee is \$595.00

![](_page_50_Picture_78.jpeg)

![](_page_50_Picture_79.jpeg)

![](_page_50_Picture_11.jpeg)

#### **Application Fee**

![](_page_51_Picture_38.jpeg)

- **If Credit Card is selected, click 'Select Payment' to complete the** credit card information
- Click 'Submit'
- **-** Click the 'Authorize Payment' button
- Click 'Next' to save the information and proceed to the next page

![](_page_51_Picture_39.jpeg)

**58 Revalidation/Reenrollment**

![](_page_52_Figure_1.jpeg)

- To expand a section, click the '+' icon. To reduce the section, click the '-' icon
- Review the information on the page to determine accuracy
- Change or update any information that is not current
- To edit an, click on the 'pencil and paper' icon and update the information
- To remove an owner, click the 'x' associated with the owner

#### **Owner Information**

![](_page_53_Picture_60.jpeg)

- Expand the 'Questions' section by clicking the '+' icon
- Review the information on the page to determine accuracy
- Change or update any information that is not current
- **Note:** If 'Yes' is answered, additional information will need to be added/uploaded by clicking 'Add New'
- Click 'Next' to save the information and proceed to the next page

![](_page_53_Picture_61.jpeg)

#### **Required Documents**

- The 'Required Documents' page will display with required or optional documents that can be uploaded
- To upload updated documents, click 'Browse' under the document type you want to upload, locate the document on your computer, select and click 'Open' to upload
- Confirm the document has been uploaded by locating the file name in green text
- Click 'Next' to save the information and proceed to the next page

**Required Documents** This is not a required section. To skip this section click on Next button

**Uploaded Documents** 

If you have additional documentation to provide that were not available for upload on other pages, upload those here. You may upload multiple documents and you will be able to view and delete documents after uploading

You may also mail in additional documentation, which may result in a delay to process your application **Mailing Address Ohio Department of Medicaid** Provider Enrollment Unit PO Box 1461 Columbus OH 43216-1461

![](_page_54_Picture_104.jpeg)

![](_page_54_Picture_9.jpeg)

**Cancel Next Save** 

#### **Agreements**

**Agreements** This is a required section.

![](_page_55_Picture_1.jpeg)

**Provider Agreement Signature** 

![](_page_55_Picture_72.jpeg)

• Provide a digital signature

![](_page_56_Picture_42.jpeg)

- This section lists each Ohio Medicaid Provider Agreement
- **Use the scroll bars on the right** side in each section to navigate, acknowledge the statements, and agree to the terms

 $\blacktriangle$ 

#### **Agreements**

- **Select the checkboxes if you agree** to the terms and conditions
- Read the Provision Check and select the checkbox if you meet the provision
	- If you do not meet the provision, leave it blank

![](_page_57_Picture_4.jpeg)

#### **Provision Check**

Certain provider agreements may be retroactive (up to 12 months) to encompass dates on which the provider furnished covered services to a Medicaid consumer and the service has not been billed to Medicaid.

A failure to check this box shall be taken by ODM to mean that you waive your rights to a retroactive period of months prior to the date ODM approves your application. This agreement is limited to 5 years from the effective date.

![](_page_57_Picture_8.jpeg)

![](_page_57_Picture_9.jpeg)

#### **Provider Agreement Attestation**

I have read the contents of this application, and the information contained herein is true, correct and complete. I agree to notify Ohio Medicaid of any future changes to the ∣✔∣ information contained in this application. I understand that any deliberate omission, misrepresentation, or falsification of any information contained in this application or contained in any communication supplying information to Ohio Medicaid may be punished by criminal, civil, or administrative penalties including, but not limited to, the denial or revocation of Ohio Medicaid identification number(s), and/or the imposition of fines, civil damages, and/or imprisonment. My electronic signature legally and financially binds this provider to the laws, regulations, and program instructions of the Ohio Medicaid program. By selecting the signature checkbox and submitting the application, I agree to abide by these terms.

- Read the attestation statement to ensure you understand what you are agreeing to
- Click the checkbox to attest to the information

![](_page_58_Picture_5.jpeg)

#### **Provider Agreement Signature**

![](_page_59_Picture_56.jpeg)

- Provide a digital signature for the application by selecting the following:
	- Name of Person Attesting
	- *\*Provider Name*
	- *\*User ID*
	- *\*These lines auto-fill*
- Click 'Save' once agreements, attestation, and signature are complete

## **Updates & Revalidation**

## **Submitting Revalidation/ Reenrollment**

## **Submitting Revalidation/Reenrollment**

- After you click 'Save' and all pages are complete, you will receive a message in a pop-up window
	- Click 'OK'
- Review any pages by clicking on the icon or selecting the page from the 'Jump To' drop-down menu
- Pages that have been completed or viewed should have a green checkmark

![](_page_61_Picture_5.jpeg)

Home Office Address\*

Specialties\*

#### **Submitting the Revalidation/Reenrollment**

- If you would like a copy for your records, click 'Generate PDF' to download a copy of the updated file to your computer
	- The pdf copy will download to the folder that you have specified for downloads in your browser
- When you are ready to submit your revalidation/reenrollment, click 'Submit for Review'

#### **Submission Confirmation**

You have successfully submitted your application to the Medicaid Program. Please allow at least 10 days for processing before attempting to submit any changes.

![](_page_62_Picture_6.jpeg)

![](_page_62_Figure_7.jpeg)

## **Summary - Updates**

 $\sqrt{M}$ 

Reg

- Click either the Reg ID or Provider Name hyperlink to access the 'Manage Application' menu
- Select the '+' icon to expand the section titled 'Enrollment Actions'
- **Click the hyperlink for** 'Begin ODM Enrollment Profile Update'

![](_page_63_Picture_57.jpeg)

## **Summary - Updates**

- Click 'Update' for the section you wish to change information
- Complete the new/updated information and click 'Save'
- The navigation bar will display a 'red dot' to indicate the update saved
- To make additional updates, click 'Return to Summary' and repeat the update steps
- Once all updates are made, click 'Submit for Review' to send updates for review

#### Provider Update - Lets keep your information current !

Please click Update button to update your provider information. Once you have completed all your updates, you will be able to submit your changes from this screen.

![](_page_64_Picture_70.jpeg)

#### **Summary – Revalidation/Reenrollment**

 $\sqrt{ }$ 

Re

- Click either the Reg ID or Provider Name hyperlink to access the 'Manage Application' menu
- Select the '+' icon to expand the section titled 'Enrollment Actions'
- **Click the hyperlink for** 'Begin Revalidation'

![](_page_65_Picture_54.jpeg)

#### **Summary – Revalidation/Reenrollment**

- Proceed through each page of the file, reviewing the information present
- If changes need to be made, edit the existing information or add new details
- Once all pages have been reviewed, confirm each page has received a green checkmark
- Click 'Submit for Review' to send the revalidation/reenrollment to be looked at

![](_page_66_Figure_5.jpeg)

![](_page_66_Figure_6.jpeg)

*Revalidation/Reenrollment occurs:*

- *Every three (3) years for credentialed Providers*
- *Every five (5) years for non-credentialed providers*

#### **Questions**

## Thank you! We welcome your feedback!

Evaluation

**Evaluate Course** 

Please complete the course evaluation in the

 $\bullet$ 

Training materials & guides can be found in the Absorb LMS

Absorb LMS **For additional questions,** please reach out to us at ohiotrainingteam@maximus.com

![](_page_67_Picture_7.jpeg)